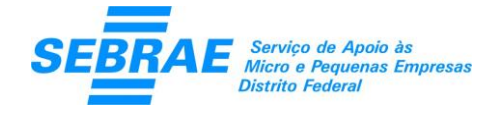

# **Acompanha-MEI**

Sistema de Acompanhamento de Contas do Microempreendedor Individual

# Manual de Instalação do Sistema Acompanha-MEI

### Objetivo

Este manual tem por objetivo apresentar os procedimentos para instalação do Acompanha-MEI – Sistema de Acompanhamento de Contas do Microempreendedor Individual.

#### Sobre o Acompanha-MEI

O Acompanha-MEI é um sistema desenvolvido para auxiliar no acompanhamento de contas do Microempreendedor Individual.

Este sistema não possui versão para dispositivos móveis e web.

A configuração mínima para instalação deste software é:

- 1. Windows XP com Service Pack 2
- 2. Microsoft .Net Framework 2.0
- 3. Resolução 1024 x 768

#### Procedimentos para instalação

Ao fazer download do arquivo no Site do Sebrae DF, o arquivo *InstaladorMEI.msi* provavelmente será baixado na pasta download como padrão.

Clique duas vezes no arquivo *InstaladorMEI.msi*

- 4. Será apresentada a tela 1.
- 5. Abrir Arquivo Aviso de Segurança.
- 6. Clique em 'Executar'.

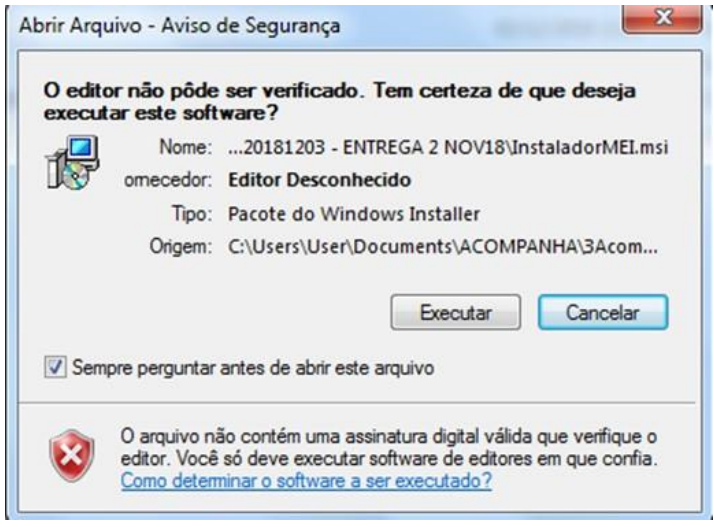

- Tela 1 -

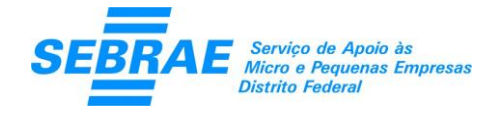

# **Acompanha-MEI**

#### Sistema de Acompanhamento de Contas do Microempreendedor Individual

- 7. Será apresentada a tela 2.
- 8. Bem-vindo ao Assistente para Instalação do Produto Acompanha-MEI.
- 9. Clique em 'Avancar>'.

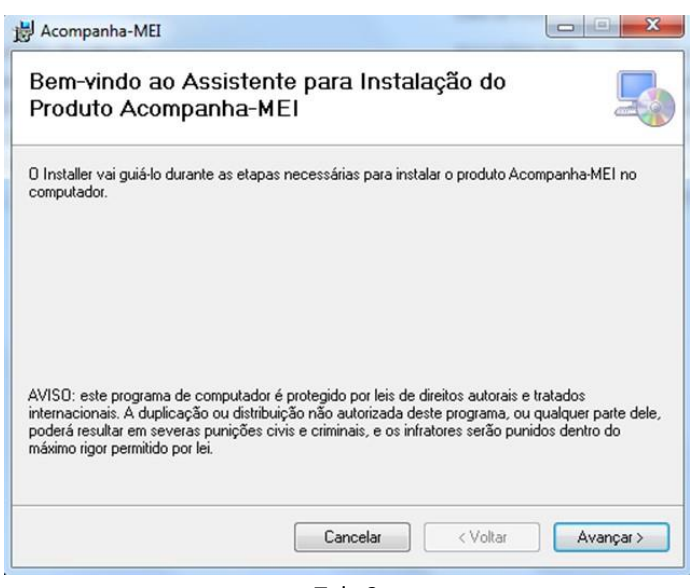

- Tela 2 -

- 10. Será apresentada a tela 3.
- 11. Confirmar Instalação.
- 12. Clique em 'Avançar>' para iniciar a instalação.

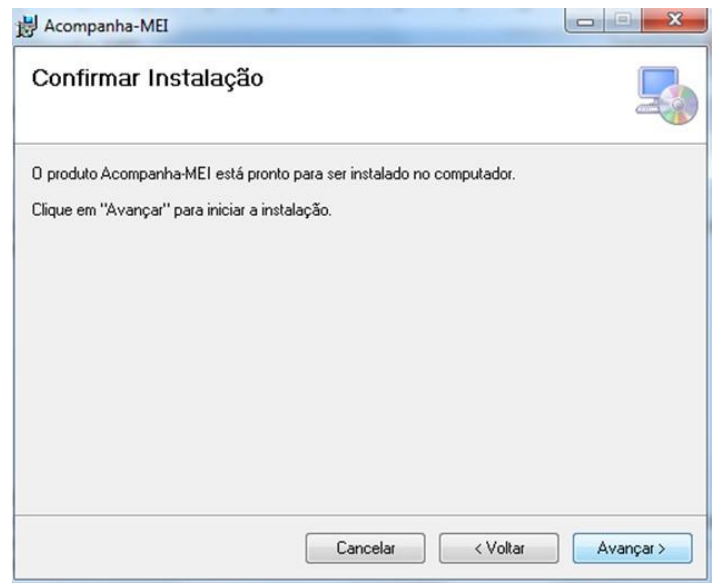

- Tela 3 -

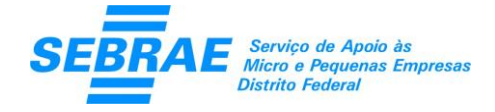

# **Acompanha-MEI**

Sistema de Acompanhamento de Contas do Microempreendedor Individual

- 13. Será apresentada a mensagem 'Deseja permitir que o programa faça alterações neste computador?'. Clique em 'Sim' para realizar a instalação.
- 14. Será apresentada a tela 4.
- 15. Instalando o Produto Acompanha-MEI
- 16. Aguarde a conclusão da instalação.

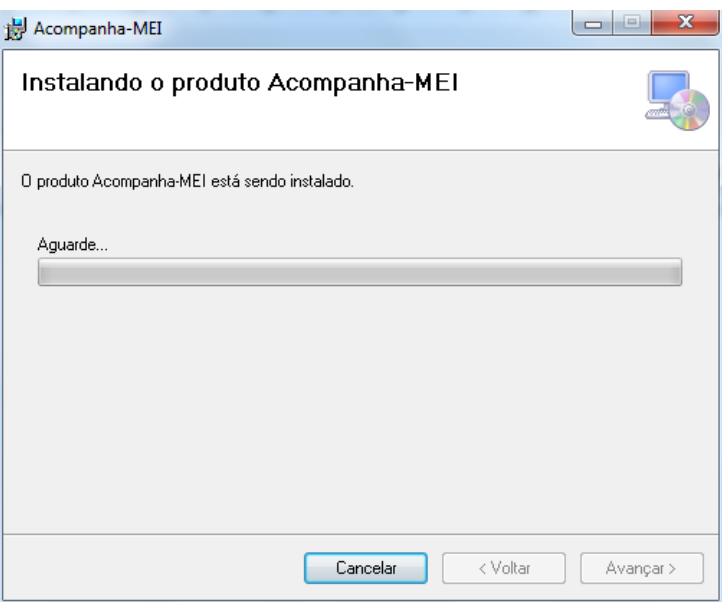

- Tela 4 –

- 17. Será apresentada a tela 5.
- 18. Instalação Concluída
- 19. Clique em "Fechar" para sair.

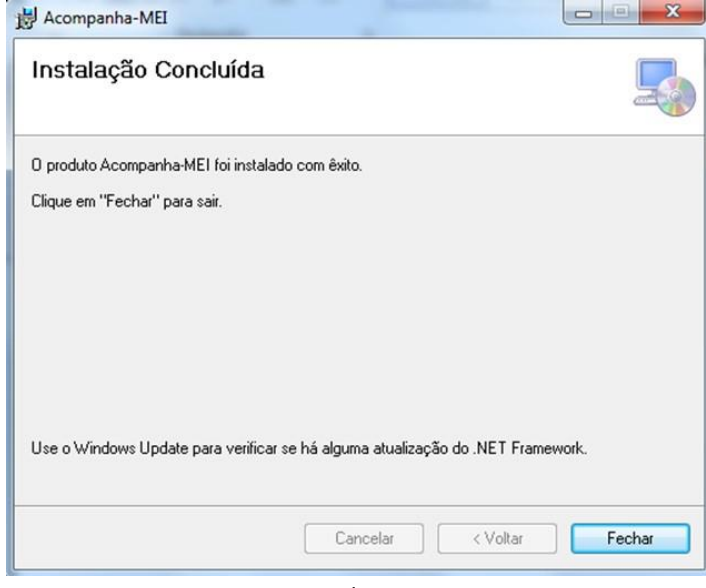

- Tela 5 -

Pronto! O produto Acompanha-MEI foi instalado com êxito.

Para executá-lo clique no ícone criado na área de trabalho do seu computador.